Oesterreichische Kontrollbank Aktiengesellschaft

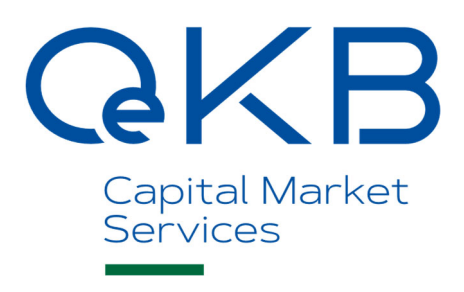

# User Manual for the Transmission and Deposit System ('TDS')

Version 1.6/ November 2024

# **Table of Contents**

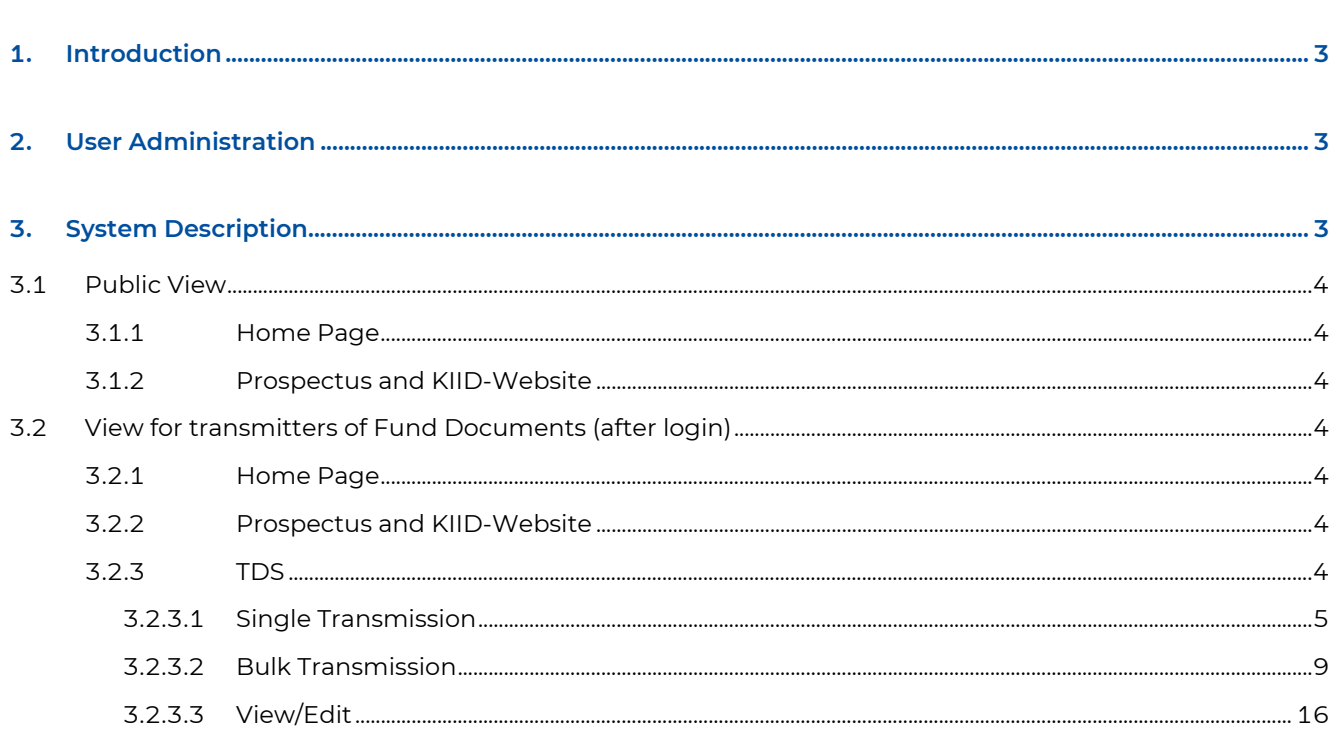

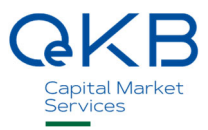

# **1. Introduction**

This user manual describes the use of the Transmission and Deposit System ("TDS") offered through the Online Notification Office. Further information concerning function and terms of use can be found in the Terms of Use for Investment Companies ('ToU') document. A legal description for the transmission and deposit of Fund Documents is given in the Transmission and Deposit Decree ('TD-D') of the Austrian Financial Markets Authority ('FMA').

Using the TDS you can deposit Fund Documents at the Notification Office and view all transmitted documents of the Management Companies you are entitled to deposit. The public Prospectus and KIID-Website of the TDS provides an overview of all current Prospectus/-changes and PRIIP-KIIDs/Simplified Prospectuses, as well as those transmitted from within the last 365 days. They are freely downloadable, if the feature 'Provision-Website' was selected or ordered by the Management Company. The current other documents under the InvFA and the sec 21 para 1 AIFMG-information as well as those transmitted from within the last 365 days are only being displayed and provided to download when the Management Company ordered this service (known as 'Provision on the Prospectus and KIID-Website').

TDS of the Notification Office can be found here:

- Production-System: Via the central OeKB Login Portal my.oekb.at Kapitalmarkt Services Melden und hinterlegen or directly at https://meldestelle-online.oekb.at
- Test-System: Via the central OeKB Login Portal https://login.oekb.at or directly at https://meldestelleonline-test.oekb.at

# **2. User Administration**

For registration and user administration we refer to the Terms of Use for Investment Companies and the registration form. They can be downloaded from the website of the Online Notification Office at my.oekb.at .

An already existing login to the OeKB Login Portal can also be used for all other services offered by the OeKB Login Portal. Please register for the required service.

## **3. System Description**

This chapter gives you a detailed description of the functions of the TDS which are offered as a component of the Online Notification Office.

The first part describes publicly available functions which do not require a login. The second part describes the view of the transmitter of Fund Documents with login required.

### **3.1 Public View**

The following pages are available to the public at my.oekb.at - Kapitalmarkt Services Datenangebot (Test-System: https://meldestelle-online-test.oekb.at). No login is required.

#### **3.1.1 Home Page**

On the home page you can download all documents for the TDS and login for transmitting Fund Documents.

#### **3.1.2 Prospectus and KIID-Website**

The public Prospectus and KIID-Website of the TDS provides an overview of all current Prospectus/-changes and KIIDs/Simplified Prospectuses, as well as those transmitted from within the last 365 days. They are freely downloadable, if the feature 'Provision-Website' was selected or ordered by the Management Company. The current other documents under the InvFA and the sec 21 para 1 AIFMG-information as well as those transmitted from within the last 365 days are only being displayed and provided to download when the Management Company ordered this service (known as 'Provision on the Prospectus and KIID-Website').

Please search for the fund using the ISIN, name of the fund (or a part of it) and/or the Management Company. The documents are shown after clicking the top-down arrow in the line of the desired fund in result table. Download a document by clicking the PDF-icon.

## **3.2 View for transmitters of Fund Documents (after login)**

#### **3.2.1 Home Page**

Use the Fund Documents Guide which assists you with all functions of the TDS or directly use the flags TDS and Prospectus and KIID-Website.

#### **3.2.2 Prospectus and KIID-Website**

This page equals the public view of the current Fund Documents (see 3.1.2)

#### **3.2.3 TDS**

View all (historical) documents of the Management Company you are entitled to transmit Fund Documents, edit their keywords or transmit and deposit new Fund Documents for these Management Companies.

Pursuant to the Transmission and Deposit Decree the documents have to be transmitted and deposited in PDF/A-format (Portable Document Format/A (ISO 19005)).

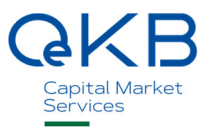

#### 3.2.3.1 Single Transmission

Within this menu item you deposit one or more new Fund Documents (with or without metadata) for a single fund.

For detailed information to metadata see the download TDS PDF-Metadata-Specifications on the home page.

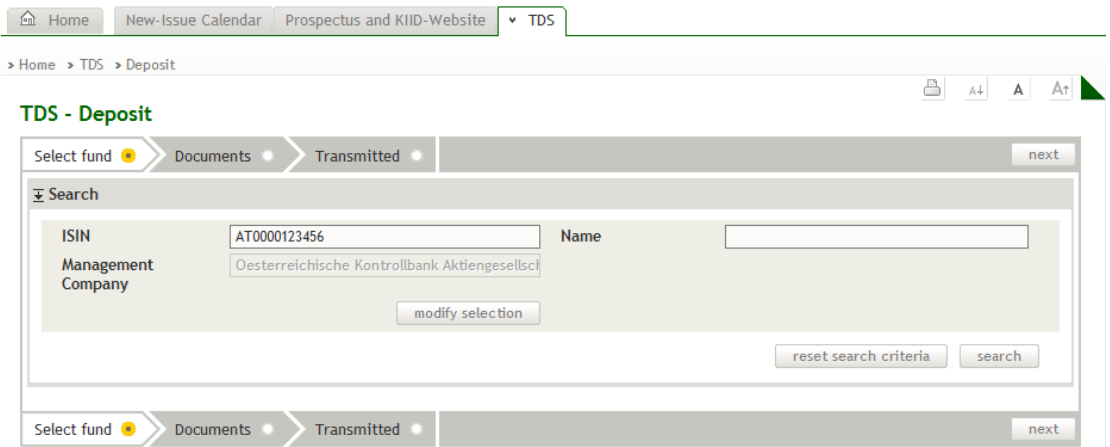

#### Please follow these steps:

- 1. Search for the desired fund of the Management Company for which you are entitled to transmit and deposit (change the Management Company with *modify selection*). Narrow the search result by using the name of the fund (or a part of it) and/or the ISIN.
- 2. Mark the fund for which you want to deposit Fund Documents by clicking the radio-button in the first column.

Click the *magnifier* for fund details. A popup opens with the fund master data (Management Company, name, internal fund number and ISINs with their details), its history and all hitherto electronically deposited Fund Documents with their categorisation. Contact fondsdaten@oekb.at for a modification of the fund master data.

In case the desired fund cannot be found and there is no search result the button create fund appears. Click it an input the exact name of the fund and the ISINs. To save a new fund at least one document has to be transmitted. Afterwards this fund can also be used for bulk transmissions.

#### 3. Click next for the step Documents.

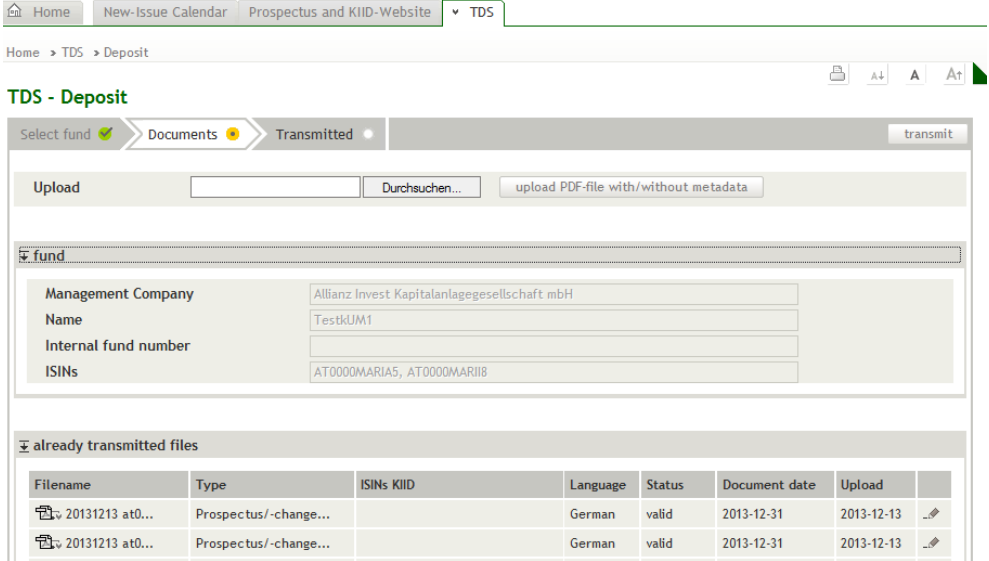

The list of already transmitted files shows all transmitted documents for the chosen fund.

The current and historical fund master data are shown under fund. For a modification of the fund master data please contact fondsdaten@oekb.at.

4. To transmit a new document click browse and select the storage location of the file on your own computer. By clicking the button upload PDF-file with/without metadata a lightbox to categorise the document opens.

In case of files with metadata those are automatically used for categorisation – it is possible to modify the categorisation manually after the upload. In case of a file without metadata standard categorisation data are proposed which can be modified.

Please be aware that the documents have to be transmitted and deposited as PDF/A (Portable Document Format/A (ISO 19005)).

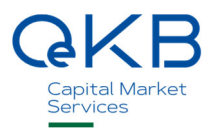

Available categorisations:

## upload file

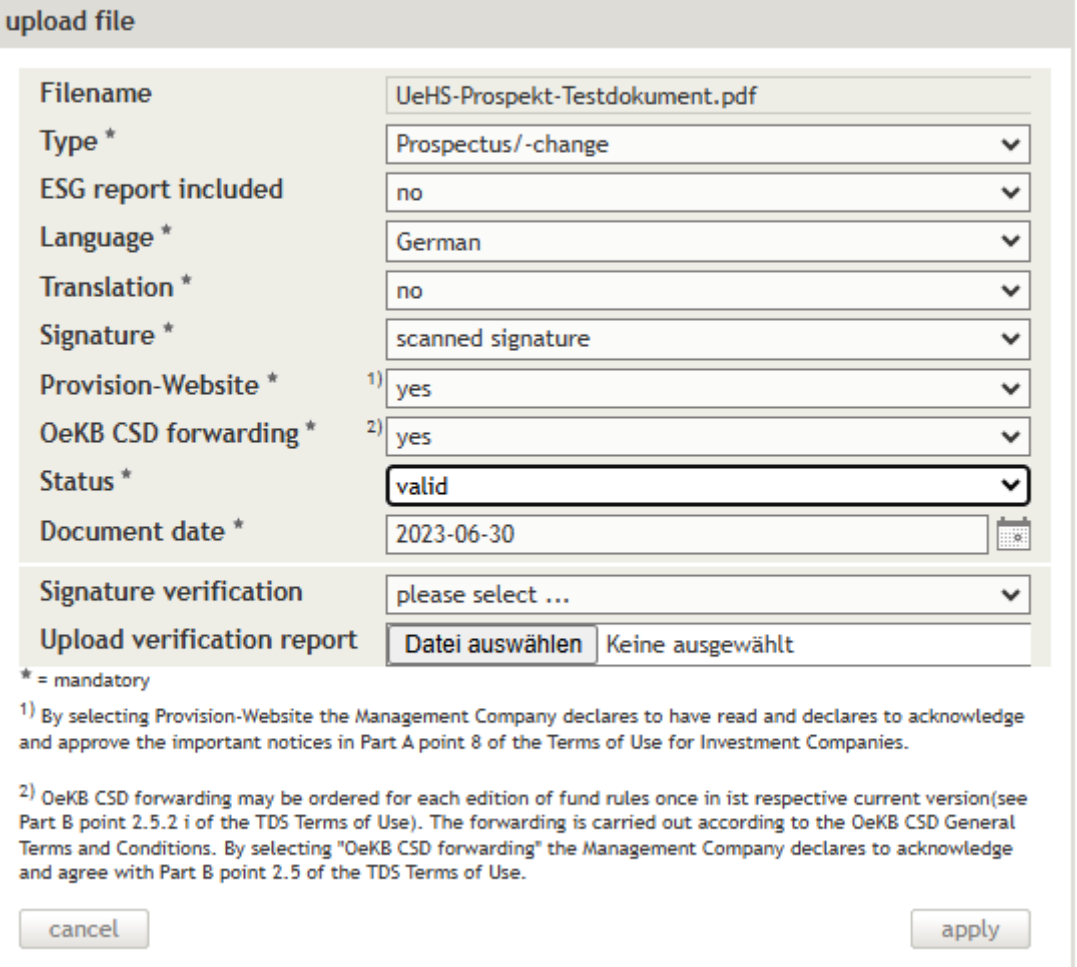

a. Type:

Select the document type of the file (Prospectus/-changes, PRIIP-KID, Semi-annual fund report, Annual fund report, Audit report, sec 21 para 1 AIFMG-information).

b. ISINs KIID (for document type KIID/Simplified Prospectus): Check the ISINs relevant for the document.

c. ESG report included (for Types Prospectus/-changes & Annual fund report): Select between "Yes" and "No" ("No" is preselected by default). The categorisiation identifies documents that contain sustainability information in the annexes of the DelVO (EU) 2022/1288 (Annex to the prospectus according to Annex II and III DelVO & Annex to the annual fund report according to Annex IV and V DelVO)

d. Language: Select the language of your Fund Document. e. Translation:

Please select yes if the document is a translation.

- f. Signature (for not translated Prospectus/-changes): Prospectuses and their changes which have to be signed under the law may be transmitted by using a certified electronic signature pursuant to section 4 Electronic Signature Act or as a scanned copy, depending. Select scanned signature or certified electronic signature.
- g. Provision-Website:

Select yes to make the document downloadable at the public Prospectus and KIID-Website. Otherwise only an indication is shown that Prospectus/-changes and KIIDs/Simplified Prospectuses are available on request. If the feature Provision of the prospectus and the Key Investor Information Document was ordered as a supplemental service pursuant to the Terms of Use for Investment Companies (Part B II. 1) the categorisation is already preselected and cannot be changed for Prospectuses, their changes and KIIDs. For further information we refer to the Disclaimer and the ToU.

h. Document date:

Select the document date of your file (e.g. creation date, version date…).

5. By clicking *apply* the document is prepared for transmission to the Notification Office.

For transmitting further documents for the fund selected (step 2) click *browse* again and follow again the steps 4-5 as described above.

To delete a file not yet transmitted to the Notification Office, click x in last column of the line containing the document you want to delete.

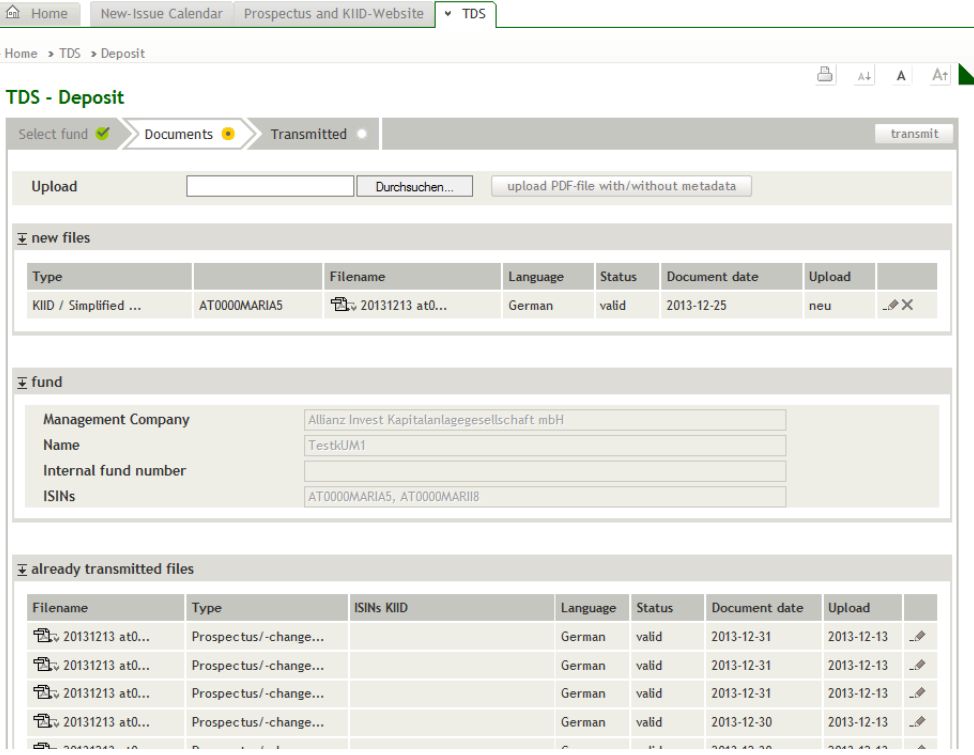

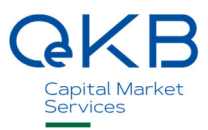

Already transmitted files cannot be deleted. In case you submitted a document whose content does not correspond to its published version (deviating or missing document publication), the document can be marked invalid by the Notification Office. In this case please send the Invalidation Request to fondsdaten@oekb.at (download Invalidation Request TDS).

Use the same procedure for

- documents whose contents do correspond to the published version but which do not meet the transmission requirements (e.g. missing signature, no PDF/A…) or
- identical documents which were erroneously uploaded several times.

To edit the categorisation of documents, select the respective *pencil icon*.

6. Click *transmit* to submit the new documents or edited categorisations to the TDS of the Notification Office.

On the page Transmitted you can print a deposit confirmation or have it sent to your e-mail address. For editing the address please contact fondsdaten@oekb.at.

#### 3.2.3.2 Bulk Transmission

Within this menu item you deposit new Fund Documents (with or without metadata) for different funds via the TDS to the Notification Office.

#### **Transmission of Documents with Metadata**

For detailed information about metadata see TDS PDF-Metadata-Specification in the download area on the home page.

As a minimum requirement the metadata have to include the document type (Prospectus/-changes, KIID/Simplified Prospectus, Semi-annual fund report,…).

To upload multiple fund documents with metadata create a zip-file.

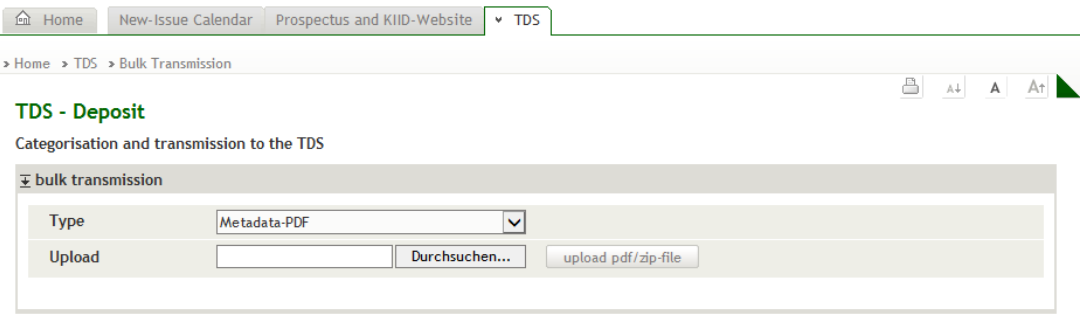

- 1. Select the type Metadata-PDF.
- 2. To upload a new document (pdf- or zip-file) click browse and select the storage location of the file on your own computer. By clicking the button upload *pdf/zip*—file the metadata are extracted and the files are listed in the box below, where categorisation can be added or changed.

Repeat the upload of documents with or without metadata before transmission to the TDS as often as necessary.

Please be aware that the documents have to be transmitted and deposited in PDF/A-format (Portable Document Format/A (ISO 19005)). Files not meeting the PDF/A-requirement are marked in column  $Status$ <sup> $\frac{PDF}{AB}$ </sup>.

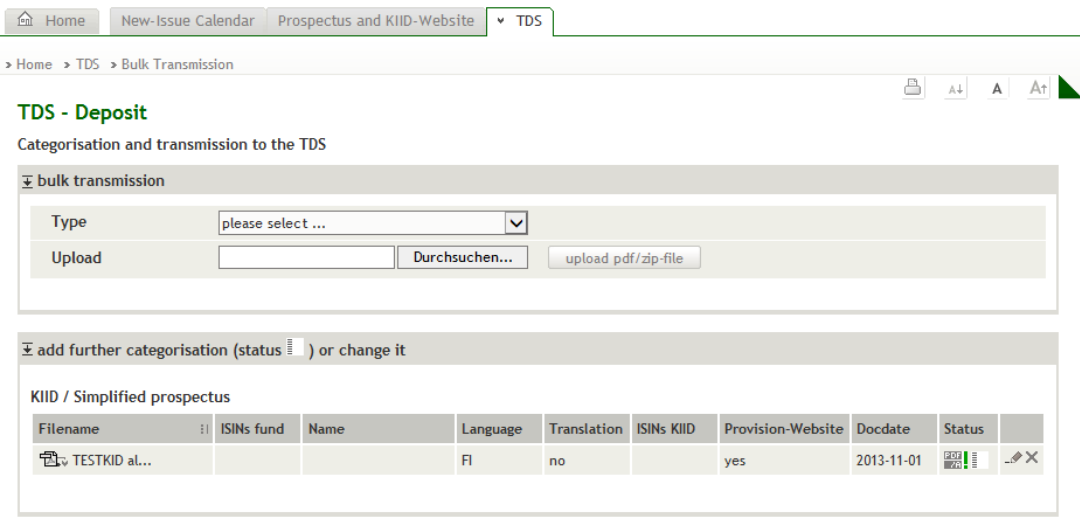

In case the desired fund cannot be found in the system (No fund for this ISIN found or The file contains at least one unknown ISIN.) you can create the fund: the functionally is part of Single Transmission procedure (see 3.2.3.1).

3. Add further categorisation (Status  $\Box$ ) or change it: Add incomplete categorisation (invalid metadata are ignored) or change it. Select the respective *pencil icon* to modify or complete the categorisation and confirm with *apply*. To delete a file before transmission click x in last column of the line from the respective file.

Available categorisations:

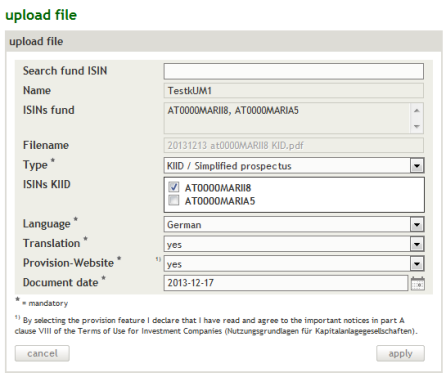

Transmission is only possible after complete categorisation (status  $\overline{\equiv}$  ).

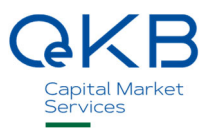

a. Search Fund ISIN:

Enter one ISIN of the fund in question. The name and a full list of ISINs appear automatically. In case the desired fund cannot be found in the system (No fund for this ISIN found or The file contains at least one unknown ISIN.) you can create the fund. The functionality is part of the Single Transmission (see 3.2.3.1).

b. Type:

Select the document type of the file (Prospectus/-changes, KIID/Simplified Prospectus, Semiannual fund report, Annual fund report, Audit report, sec 21 para 1 AIFMG-information).

- c. ISINs KIID (for document type KIID/Simplified Prospectus): Check the ISINs relevant for the document.
- d. ESG report included (for Types Prospectus/-changes & Annual fund report): Select between "Yes" and "No" ("No" is preselected by default). The categorisiation identifies documents that contain sustainability information in the annexes of the DelVO (EU) 2022/1288 (Annex to the prospectus according to Annex II and III DelVO & Annex to the annual fund report according to Annex IV and V DelVO)
- e. Language:

Select the language of your Fund Document.

Translation:

Please select yes if the selected document is a translation.

f. Signature (for not translated Prospectus/-changes):

Prospectuses and their changes which have to be signed under the law may be transmitted by using a certified electronic signature pursuant to section 4 Electronic Signature Act or as a scanned copy. Select scanned signature or certified electronic signature.

g. Provision-Website

Select yes to make the document downloadable at the public Prospectus and KIID-Website. Otherwise only an indication is shown that Prospectus/-changes and KIIDs/Simplified Prospectuses are available on request. If the feature Provision of the prospectus and the Key Investor Information Document was ordered as a supplemental service pursuant to the Terms of Use for Investment Companies (Part B II. 1) the categorisation is already preselected and cannot be changed for Prospectuses, their changes and KIIDs. For further information we refer to the Disclaimer and the ToU.

- h. Document date: Select the document date of your file (e.g. creation date, version date…).
- 4. As soon as the categorisation is complete (Status  $\equiv$  ) the button *transmit* appears and a transmission to the Notification Office is possible.

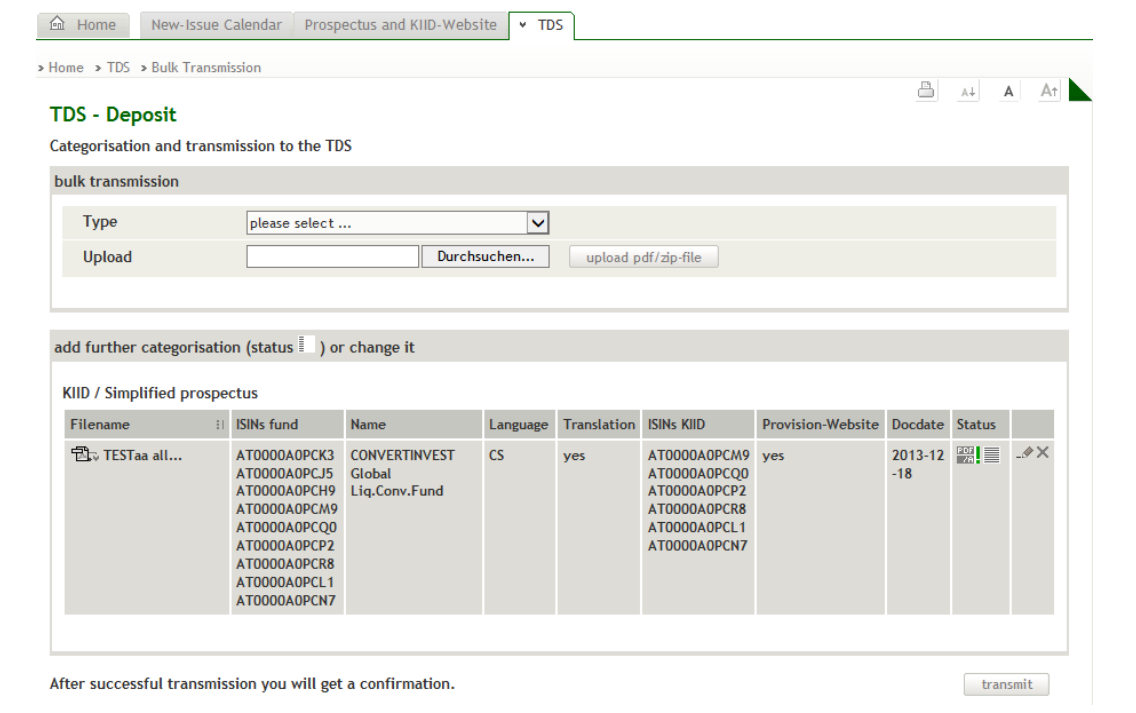

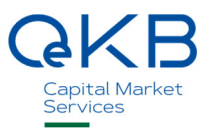

5. A deposit confirmation is provided after successful transmission. You can print it or have it sent to your e-mail address. For editing the address please contact fondsdaten@oekb.at.

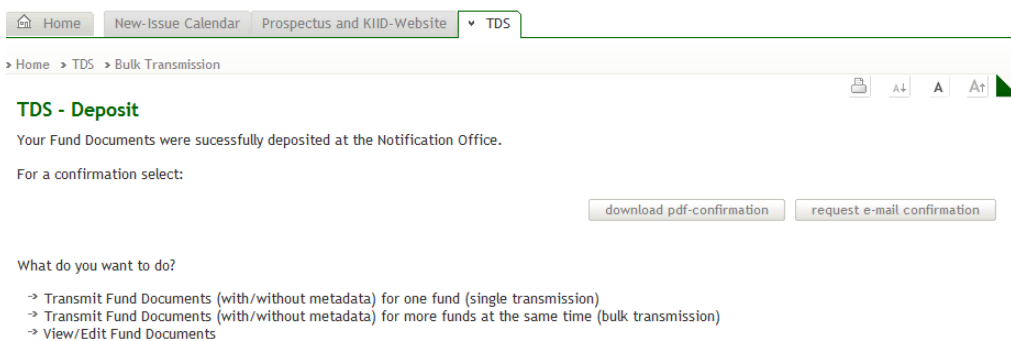

#### **Transmission of Documents without Metadata**

For transmitting documents without metadata or you wish that metadata should not be considered, please follow the steps:

- 1. Select the document type (Prospectus/-changes, KIID/Simplified Prospectus, Semi-annual fund report, Annual fund report, Audit report).
- 2. To upload a new document (pdf-file or zip-file with documents of the same document type) click browse and select the storage location of the file on your own computer. By clicking the button *upload* pdf/zip-file the document(s) is/are prepared for categorisation in the box Uploaded files without metadata for further categorisation (delete files, if necessary, by clicking the respective x). You can repeat uploading files up to 30 megabyte before categorisation (Hint: Pool files with overlapping categorisation, and define in the next step categorisations valid for file uploaded before).

Please be aware that the documents have to be transmitted and deposited in PDF/A-format (Portable Document Format/A (ISO 19005)). No PDF/A appears in the column Notice, if the format requirement is not fulfilled.

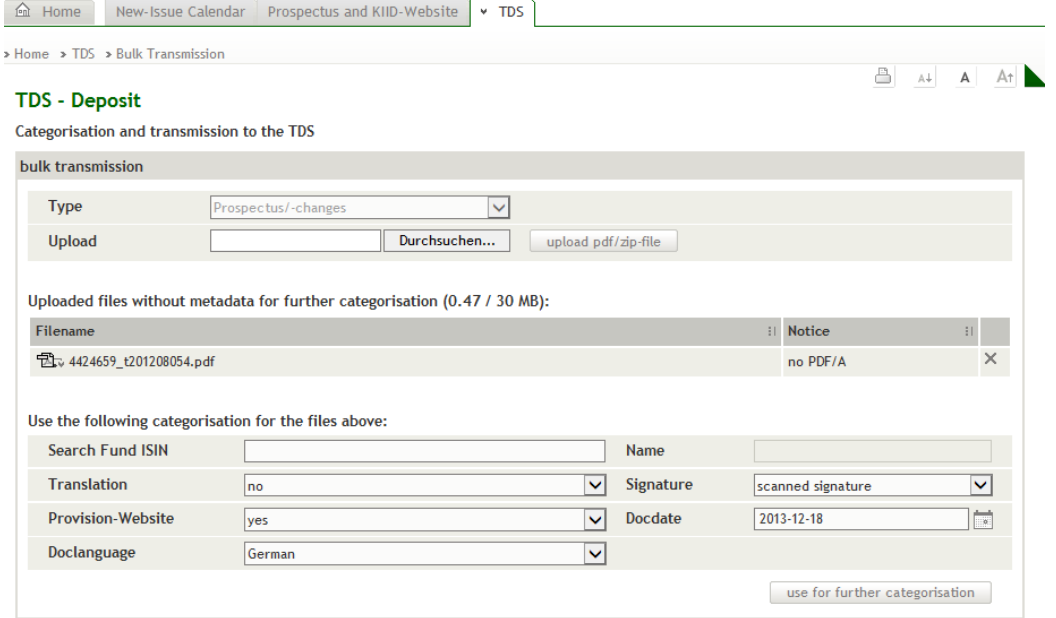

3. Categorisation data in the box Use the following categorisation for the files above, are used to categorise all files prepared in the box *Uploaded files without metadata for further categorisation*. Click the button use for further categorisation to save the categorisation. The files will be transferred to the box add further categorisation or change it.

Available categorisations:

a. Search Fund ISIN:

Enter one ISIN of the fund in question. The name appears automatically. In case the desired fund cannot be found in the system (Error No fund for this ISIN found or The file contains at least one unknown ISIN.) you can create the fund. The functionality is part of the Single Transmission (see 3.2.3.1).

b. Type:

Select the document type of the file (Prospectus/-changes, KIID/Simplified Prospectus, Semiannual fund report, Annual fund report, Audit report, sec 21 para 1 AIFMG-information).

- c. ISINs KIID (for document type KIID/Simplified Prospectus): Check the ISINs relevant for the document.
- d. ESG report included (for Types Prospectus/-changes & Annual fund report): Select between "Yes" and "No" ("No" is preselected by default). The categorisiation identifies documents that contain sustainability information in the annexes of the DelVO (EU) 2022/1288 (Annex to the prospectus according to Annex II and III DelVO & Annex to the annual fund report according to Annex IV and V DelVO)
- f.e. Language:

Select the language of your Fund Document.

e.f. Translation:

Please select yes if the selected document is a translation.

h.g. Signature (for not translated Prospectus/-changes):

Prospectuses and their changes which have to be signed under the law may be transmitted by using a certified electronic signature pursuant to section 4 Electronic Signature Act or as a scanned copy, depending on how the signature was produced. Select scanned signature or certified electronic signature.

i.h. Provision-Website.

Select yes to make the document downloadable at the public Prospectus and KIID-Website. Otherwise only an indication is shown that Prospectus/-changes and KIIDs/Simplified Prospectuses are available on request. If the feature Provision of the prospectus and the Key Investor Information Document was ordered as a supplemental service pursuant to the Terms of Use for Investment Companies (Part B II. 1) this categorisation will be ignored and saved with yes. For further information we refer to the Disclaimer and the ToU.

j.i. Document date:

Select the document date of your file (e.g. creation date, version date…).

4. In the box *add further categorisation* (Status  $\Box$ ) or *change it* add categorisations or change them. Therefore select the respective *pencil icon*, modify the categorisation and confirm with *apply* (Notice:

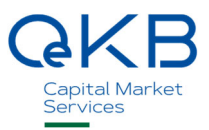

To categorise a fund enter one ISIN into Search Fund ISIN. The name of the fund and its ISINs appear automatically). To delete a file before transmission click on the x in last column of the line from the respective file.

In case the desired fund cannot be found in the system (No fund for this ISIN found or The file contains at least one unknown ISIN.) you can create the fund. The functionality is part of the Single Transmission (see 3.2.3.1).

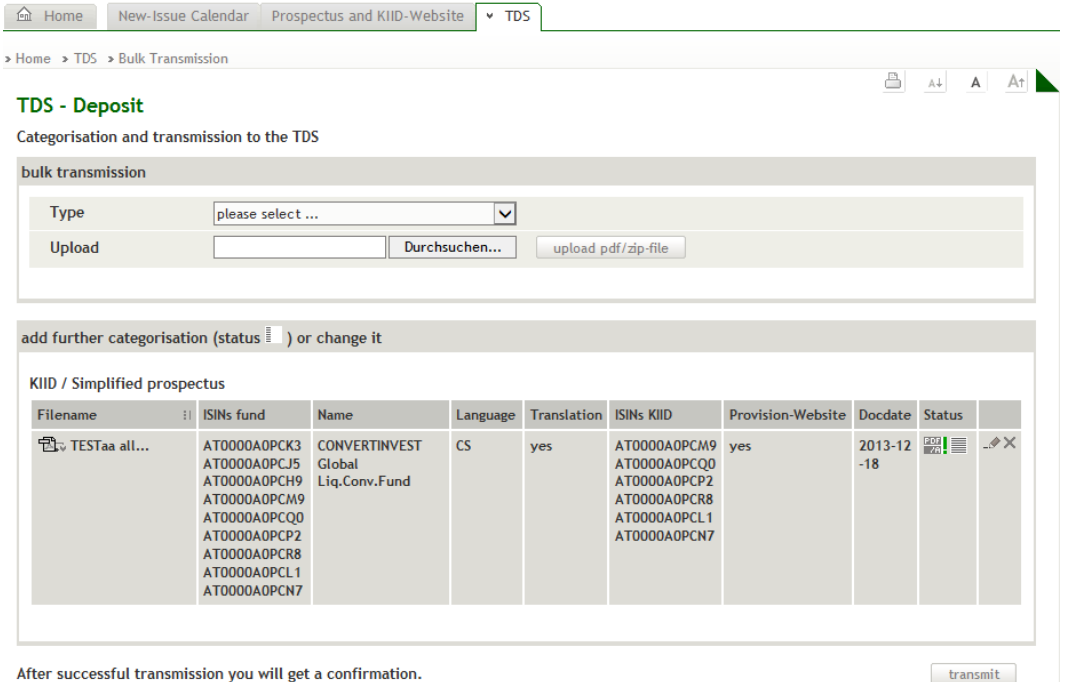

You can repeat steps 1-3 before transmitting the files to the TDS and upload further files with or without metadata.

- 5. As soon as the categorisation is complete (Status  $\equiv$  ) the button *transmit* appears and a transmission to the Notification Office is possible.
- 6. A deposit confirmation is provided after successful transmission. You can print it or have it sent to your e-mail address. For editing the address please contact fondsdaten@oekb.at.

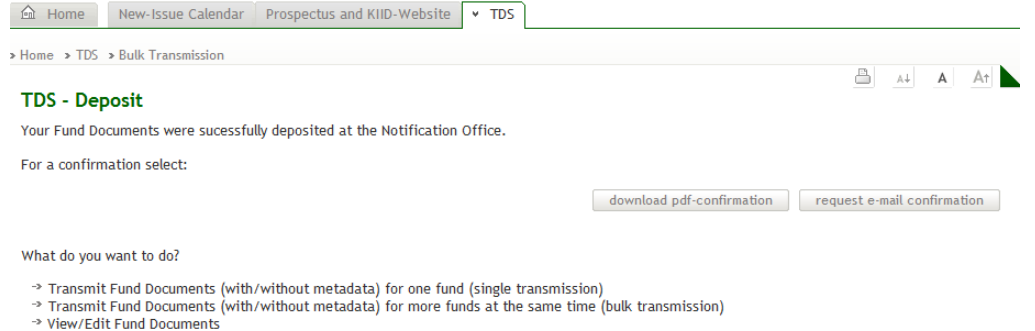

#### 3.2.3.3 View/Edit

Within this menu view an edit all Fund Documents and master data for all funds of the Management Companies you are authorised.

Narrow the search by using the name (or a part of it), the ISIN or the Management Company and click the button search.

- 1. Click the *magnifier* for fund details. A popup with the fund master data (Management Company, name, internal fund number and ISINs with their details) and their history and all electronic deposited Fund Documents with their categorisation open.
- 2. To edit the categorisations of a document, select the respective *pencil icon* of the desired fund. You are forwarded to the single transmission process for Fund Documents at the page *Documents* where you can edit the categorisations of the desired document by clicking to its pencil icon. Click the button transmit to submit the changes to the TDS of the Notification Office.

Already transmitted files cannot be deleted. In case you submitted a document whose content does not correspond to its published version (deviating or missing document publication), the document can be marked invalid by the Notification Office. In this case please send the Invalidation Request to fondsdaten@oekb.at (download Invalidation Request TDS).

Use the same procedure for

- documents whose contents do correspond to the published version but which do not meet the transmission requirements (e.g. missing signature, no PDF/A…) or
- identical documents which were erroneously uploaded several times.

Oesterreichische Kontrollbank Aktiengesellschaft

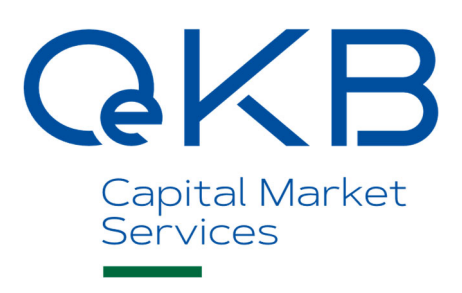

Strauchgasse 3 1010 Vienna, Austria  T +43 1 531 27-2040 fondsdaten@oekb.at www.oekb.at